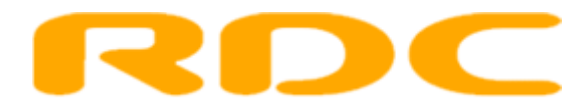

# **Gebruikershandleiding AutoConnect OTT voor Autobedrijven**

**Versie 1.0.51**

De Boelelaan 7 Amsterdam 1070 BS Amsterdam info@rdc.nl KvK nr. 33127663

RDC inMotiv Nederland BV Postbus 74707 T. 020 644 55 53 IBAN NL17INGB0695636960 www.rdc.nl

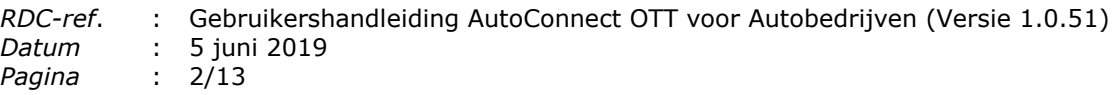

## <span id="page-1-0"></span>Inhoudsopgave

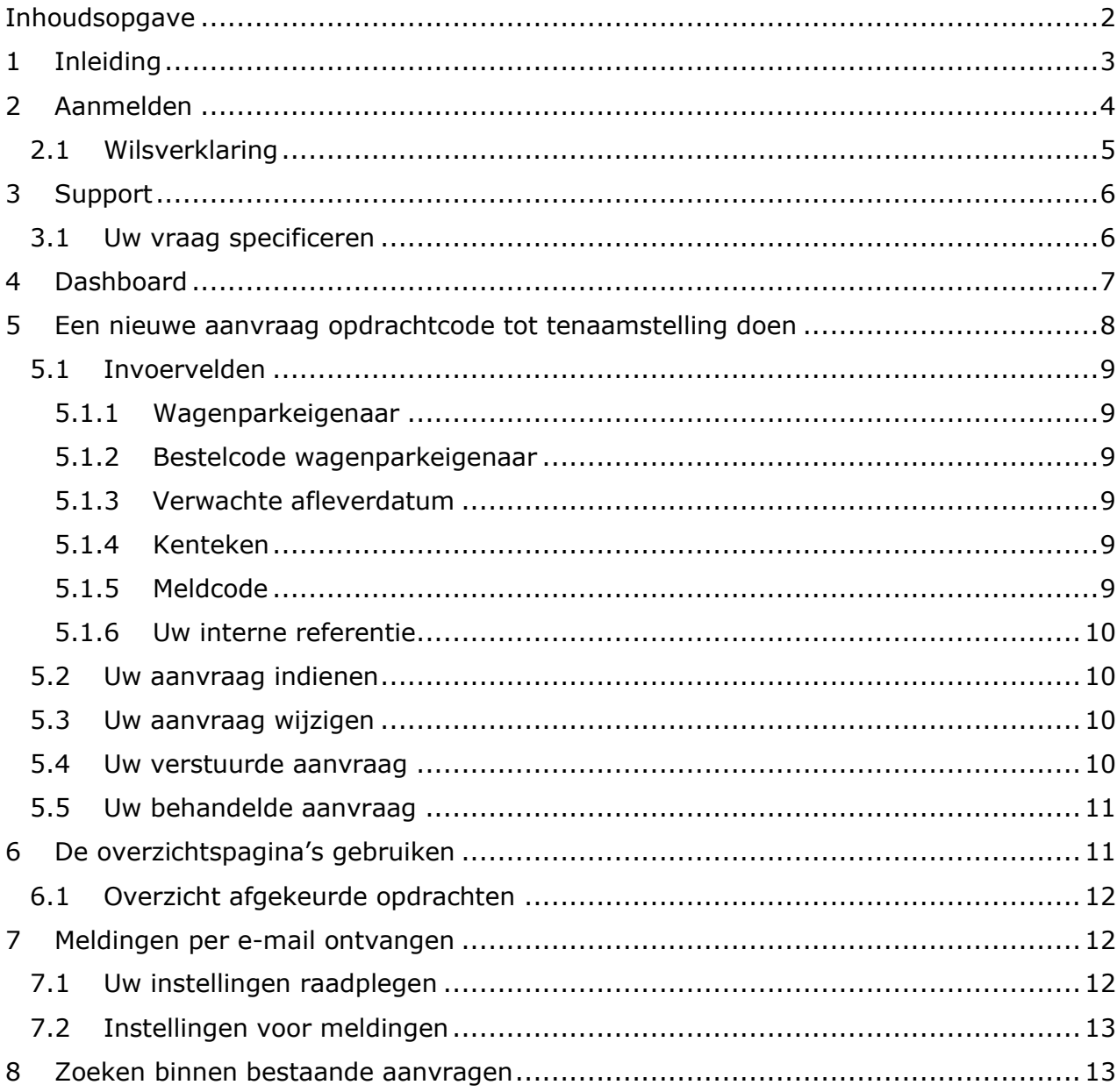

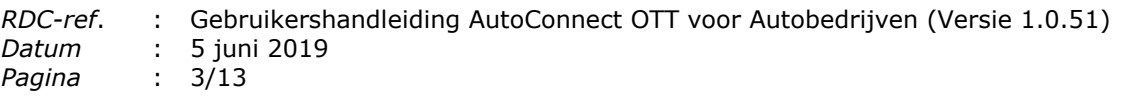

## <span id="page-2-0"></span>**1 Inleiding**

Welkom bij de gebruikershandleiding voor Autobedrijven van AutoConnect OTT

Deze handleiding stelt u in staat om direct met het nieuwe platform AutoConnect OTT aan de slag te gaan. AutoConnect OTT staat voor AutoConnect Opdracht Tot Tenaamstelling.

AutoConnect OTT stelt u in staat om op een uniforme wijze de Opdrachtcode tot Tenaamstelling te ontvangen. Hiermee wordt de kwaliteit van de communicatie op het tenaamstellingsproces gewaarborgd. De communicatie vindt plaatst tussen u en de wagenparkeigenaren waarmee u zaken doet.

Het platform is online beschikbaar en bereikbaar met uw reeds bestaande RDC-nummer en bijbehorend wachtwoord, via het portaal van RDC: RDC Online.

De webbrowsers Internet Explorer 11, Google Chrome en Edge worden door RDC ondersteund. Voor het werken met AutoConnect OTT dient uw webbrowser cookies te ondersteunen.

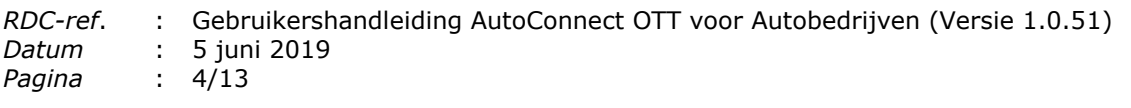

## <span id="page-3-0"></span>**2 Aanmelden**

Voor het aanmelden bij de AutoConnect OTT dienst heeft u een RDC-nummer en bijbehorend wachtwoord nodig. Als u in het bezit van deze handleiding bent, is de kans groot dat u tevens in het bezit bent van een RDC-nummer. Mocht dit niet het geval zijn, dan kunt u contact opnemen met onze afdeling ServiceDesk op telefoonnummer 020 – 64 45 553, of via [www.rdc.nl](http://www.rdc.nl/) een aanvraagformulier downloaden, invullen en opsturen.

U bereikt AutoConnect OTT door naar [www.rdc.nl](http://www.rdc.nl/) te surfen. Vervolgens logt u in via 'Mobi-ID'. Hierop bereikt u de dienstenpagina met de beschikbare RDC diensten. Onder het kopje 'Kies uw dienst' treft u de link aan naar de dienst. Om te kunnen werken met AutoConnect OTT heeft u geen extra wachtwoord nodig.

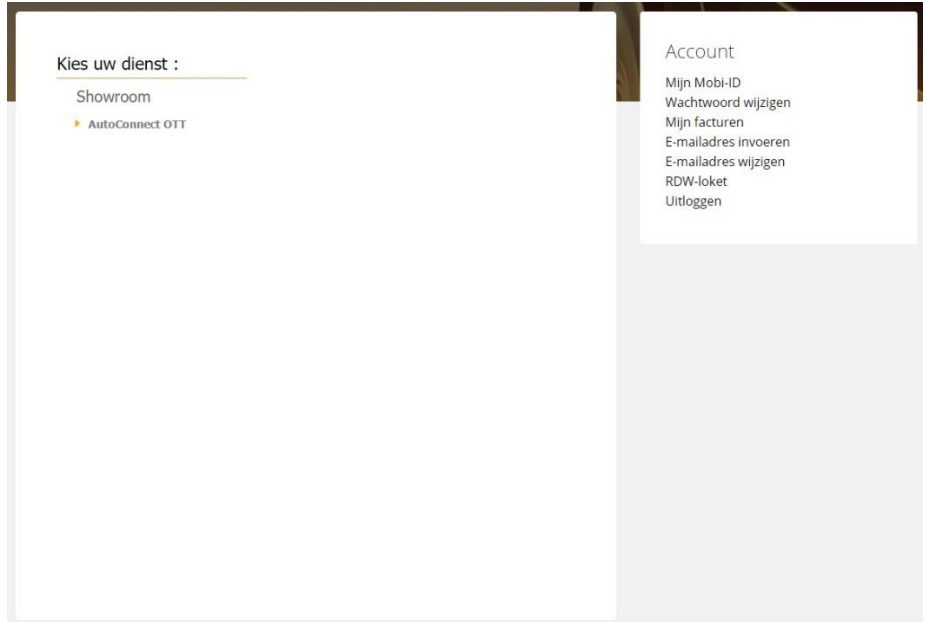

*U bereikt AutoConnect OTT via de 'Kies uw diensten' pagina op www.rdc.nl*

Na het gebruik van AutoConnect OTT, als u de applicatie wenst af te sluiten, verzoeken wij u om uit te loggen door middel van het menu rechts bovenin de applicatie. Hierdoor wordt AutoConnect OTT correct afgesloten en sluit u de openstaande sessie. U klikt hiervoor op uw gebruikersnaam en vervolgens op 'Uitloggen'.

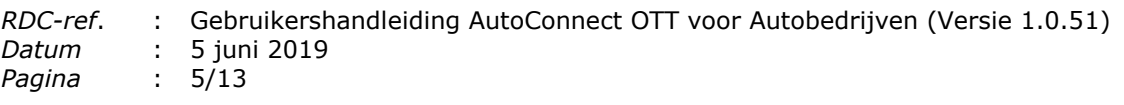

## <span id="page-4-0"></span>**2.1 Wilsverklaring**

De eerste keer dat u inlogt op AutoConnect OTT krijgt u een wilsverklaring te zien. Hierop kunt u aangeven of u akkoord gaat met de voorwaarden voor het in gebruik nemen van AutoConnect OTT. Hieraan zijn kosten verbonden. Leest u hierom de wilsverklaring goed door.

Om de communicatie rondom de verstrekking van de Opdrachtcode tot Tenaamstelling zo goed mogelijk te laten geschieden, vragen wij u om een contactpersoon en een emailadres in te vullen. Dit contactpersoon wordt gebruikt in de communicatie naar de wagenparkeigenaren.

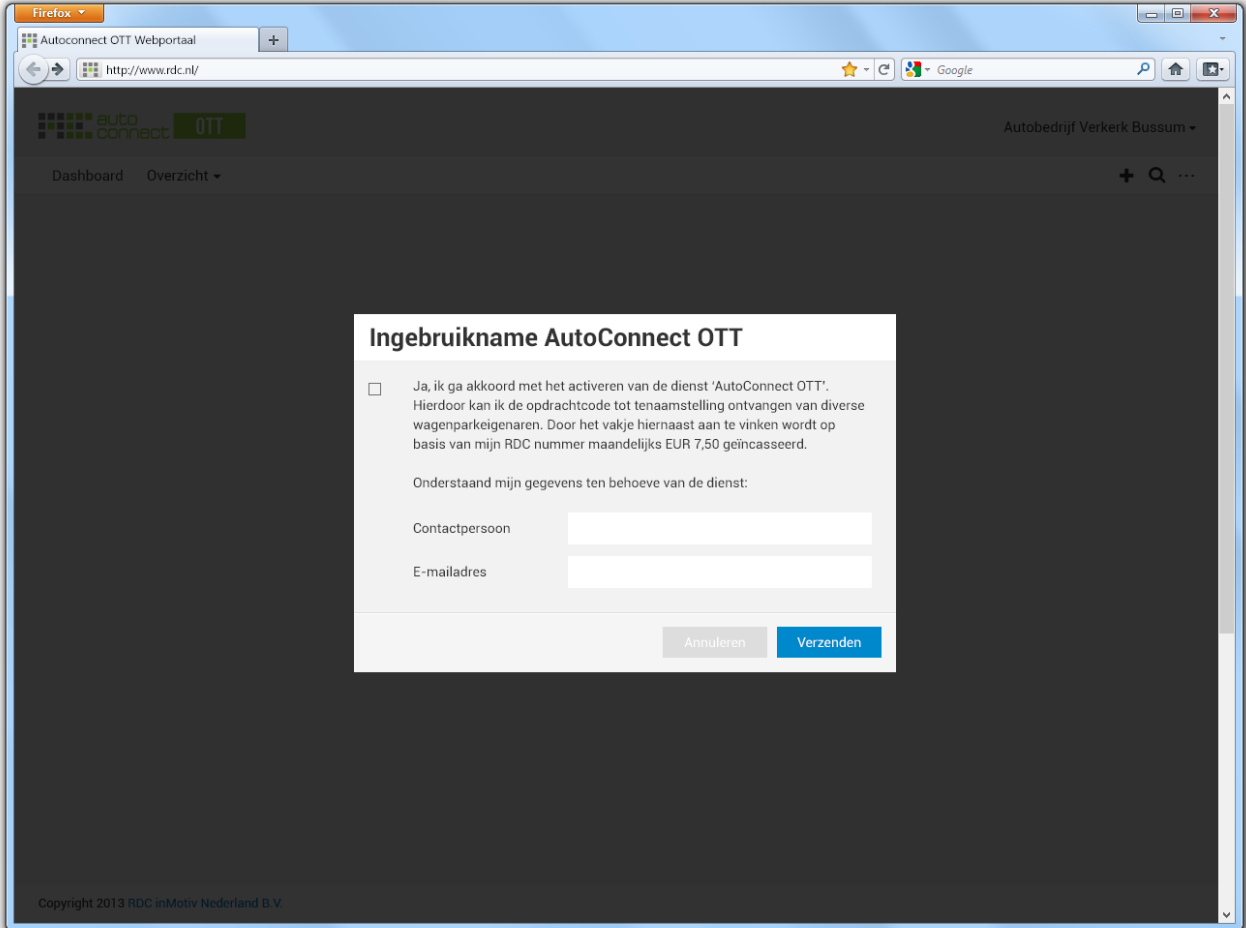

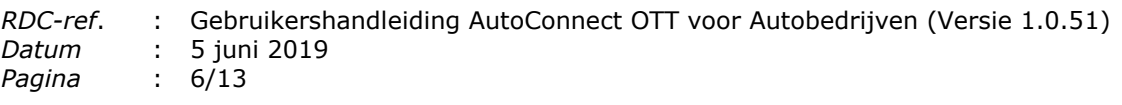

## <span id="page-5-0"></span>**3 Support**

Wij hebben geprobeerd alles zo duidelijk mogelijk te beschrijven binnen dit document. Mocht u onverhoopt toch nog vragen hebben, of tegen problemen aanlopen, dan verzoeken wij u:

- Dit telefonisch te doen via telefoonnummer 020 64 46 553.
- Of per e-mail op [ott@rdc.nl.](mailto:ott@rdc.nl)

Onze mensen van ServiceDesk zijn op de hoogte van uw situatie en beschikken over de middelen en de kennis om u zo snel mogelijk weer op weg te helpen.

Door aan te geven dat u een vraag over AutoConnect **OTT** heeft, kunnen onze mensen van ServiceDesk u het beste helpen (er zijn meer AutoConnect diensten binnen RDC). Binnen de applicatie treft u bij elke aanvraag een supportnummer aan. Met behulp van dit supportnummer kunnen wij de vragen rondom uw aanvraag voor de opdrachtcode tot tenaamstelling zo snel mogelijk beantwoorden. U vindt het supportnummer door met uw muis op het vraagteken naast 'Aanvraag opdrachtcode' te staan, zoals hieronder afgebeeld.

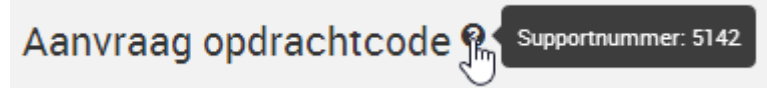

<span id="page-5-1"></span>*Het supportnummer gebruikt u bij vragen aan onze afdeling Klant Contact Centrum*

## **3.1 Uw vraag specificeren**

Om u zo snel mogelijk van dienst te zijn, kunt u uw vraag het beste als volgt specificeren:

- Meld dat het om AutoConnect **OTT** gaat;
- Houd uw RDC-nummer bij de hand;
- Omschrijf uw vraag of probleem zo duidelijk mogelijk;
- Houd het supportnummer van het OTT dossier bij de hand;
- Geef het e-mailadres of telefoonnummer op waarop u bereikbaar bent voor aanvullende informatie.

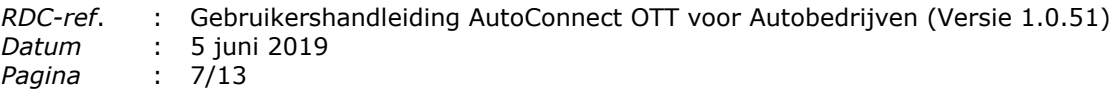

## <span id="page-6-0"></span>**4 Dashboard**

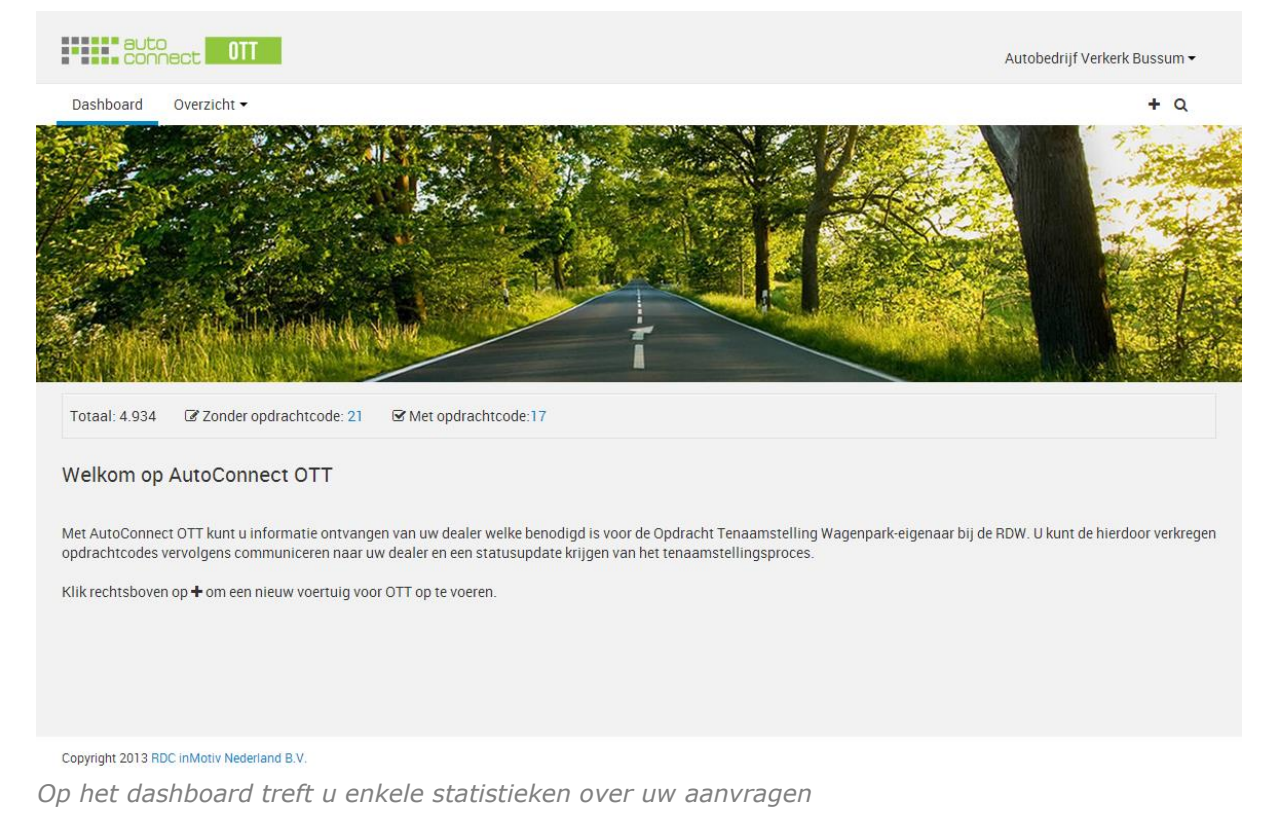

Het dashboard van AutoConnect OTT wordt gebruikt als landingspagina. Daarnaast worden er statistieken weergegeven. Zo is het mogelijk om direct inzicht te hebben in het aantal aanvragen, de hoeveelheid aanvragen zonder opdrachtcode tot tenaamstelling

Via het dashboard kunt u:

- Een nieuwe aanvraag voor de opdrachtcode tot tenaamstelling doen;
- Uw instellingen raadplegen;
- Zoeken binnen bestaande aanvragen;

en het aantal aanvragen met opdrachtcode tot tenaamstelling.

● Navigeren binnen de dienst.

Bovenstaande acties zijn binnen de gehele applicatie beschikbaar en zullen in de volgende hoofdstukken toegelicht worden.

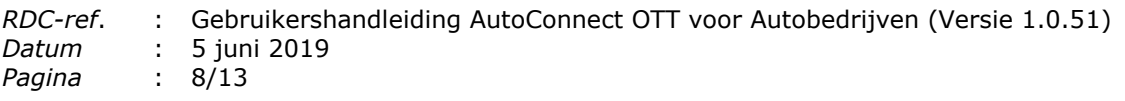

#### <span id="page-7-0"></span>**5 Een nieuwe aanvraag opdrachtcode tot tenaamstelling doen**

U kunt uw aanvraag voor een opdrachtcode doen bij een wagenparkeigenaar waarmee u zaken doet en welke gebruik maakt van AutoConnect OTT. Uw aanvraag zal rechtstreeks naar de wagenparkeigenaar naar keuze verstuurd worden op basis van de bestelcode die door de wagenparkeigenaar aan u verstrekt is. Onderstaand treft u een toelichting bij de aanvraag aan.

Bij voorkeur dient u uw aanvraag zo tijdig mogelijk in. Zo is de wagenparkeigenaar in staat om aan uw wensen te voldoen door een gedegen voorbereiding.

Door op het plusje in de navigatiebalk te klikken opent u een nieuwe aanvraag voor een opdrachtcode tot tenaamstelling.

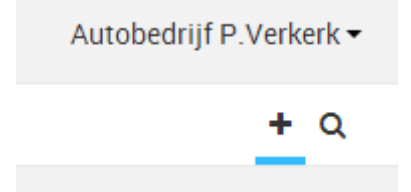

*Om een nieuwe aanvraag in te dienen klikt u op het plusje rechtsboven in de applicatie onder uw gebruikersnaam*

Zodra u het plusje heeft aangeklikt, komt u in het volgende scherm terecht.

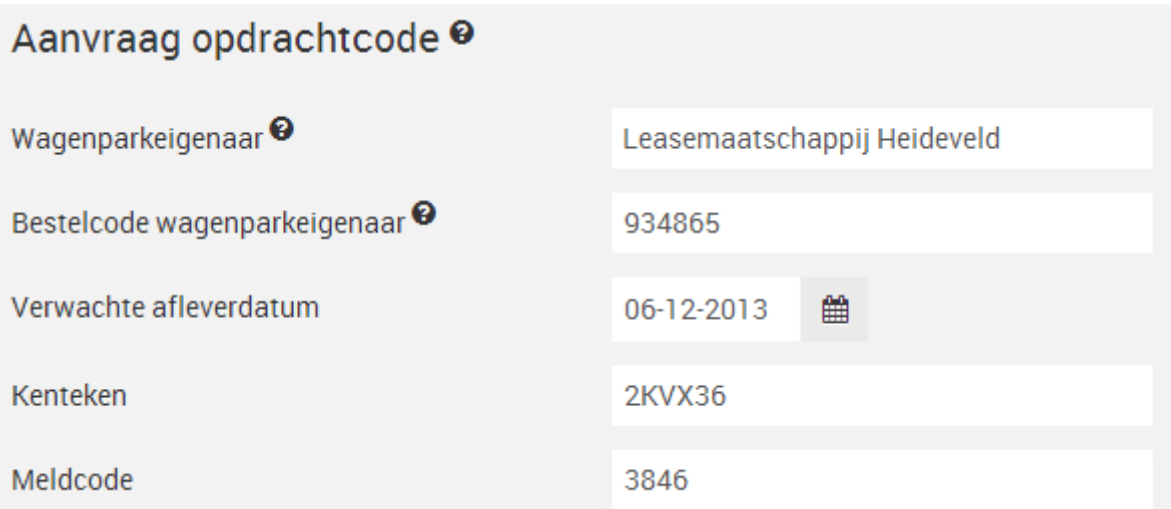

*Het formulier om een aanvraag voor opdrachtcode tot tenaamstelling te doen*

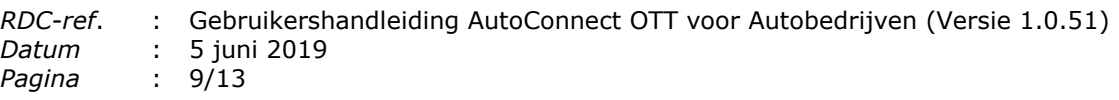

## <span id="page-8-0"></span>**5.1 Invoervelden**

We maken binnen een aanvraag onderscheid tussen een aantal verschillende velden. Deze lichten we in deze paragraaf een voor een toe.

#### <span id="page-8-1"></span>**5.1.1 Wagenparkeigenaar**

Hier geeft u op van welke partij u een opdrachtcode tot tenaamstelling wenst te ontvangen.

#### <span id="page-8-2"></span>**5.1.2 Bestelcode wagenparkeigenaar**

Hier geeft u op welk dossiernummer u heeft ontvangen van de wagenparkeigenaar. De combinatie tussen wagenparkeigenaar en de bestelcode dient uniek te zijn. Als de ingegeven combinatie niet uniek is dan ontvangt u hierover een melding. Dit kan de onderstaande oorzaken hebben:

- U heeft een onjuiste wagenparkeigenaar gekozen;
- De wagenparkeigenaar heeft u, in onderlinge communicatie, de onjuiste bestelcode verstrekt. Neemt u in dit geval contact op met de wagenparkeigenaar;
- Er is (binnen uw organisatie) reeds een aanvraag voor het betreffende dossier gedaan;
- Er staat al een dossier actief staat, welke eigenlijk vervallen had moeten zijn. U kunt in het zoekveld de bestelcode intypen en vervolgens de aanvraag op 'Niet akkoord' zetten.

#### <span id="page-8-3"></span>**5.1.3 Verwachte afleverdatum**

U geeft hier een indicatie voor de afleverdatum op. De wagenparkeigenaar zal echter wel rekening houden met deze datum voor communicatie naar de eindklant.

#### <span id="page-8-4"></span>**5.1.4 Kenteken**

U geeft hier het kenteken op dat hoort bij het dossier dat u opgegeven heeft bij 'Bestelcode wagenparkeigenaar' en waarvoor u de OTT aanvraagt.

### <span id="page-8-5"></span>**5.1.5 Meldcode**

Hier geeft u de meldcode op van het voertuig. Er moet een geldige overeenkomst zijn tussen 'Kenteken' en 'Meldcode'. Als dit niet het geval is, zal er een foutmelding verschijnen. Bij een geldige overeenkomst tussen 'Kenteken' en 'Meldcode', ontvangt u automatisch de voertuiggegevens. Het ophalen van de voertuiggegevens wordt voorafgegaan door een indicator.

 $\ddot{\cdot}$  .

*De indicator geeft aan dat de voertuiggegevens die bij het ingevoerde kenteken en meldcode horen, worden opgezocht*

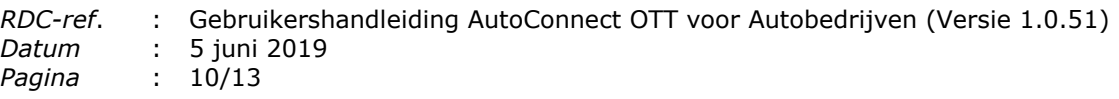

#### <span id="page-9-0"></span>**5.1.6 Uw interne referentie**

Het betreft hier een optioneel veld welke bedoeld is om een unieke naam voor uw eigen referentie op te voeren. Dit zou bijvoorbeeld het dossiernummer van uw eigen backoffice softwaresysteem kunnen zijn.

### <span id="page-9-1"></span>**5.2 Uw aanvraag indienen**

Als u klaar bent met het invullen van de gegevens behorend bij uw dossier dan kunt u uw aanvraag indienen door op de button 'Aanvragen' te klikken. U kunt uw aanvraag controleren met behulp van de getoonde voertuiginformatie.

#### Aanvragen

*U dient uw aanvraag voor de Opdrachtcode tot Tenaamstelling in middels de button 'Aanvragen'*

Uw aanvraag is succesvol gebleken, als hiervan een melding bovenaan de pagina verschijnt. U wordt vervolgens doorverwezen naar de overzichtspagina.

● De aanvraag voor de opdrachtcode tot tenaamstelling is succesvol verstuurd.

*Als de aanvraag succesvol is verstuurd, ontvangt u een bevestiging van het versturen van de aanvraag*

<span id="page-9-2"></span>De wagenparkeigenaar zal de aanvraag vervolgens beoordelen. Dit kan enige tijd duren.

## **5.3 Uw aanvraag wijzigen**

Via de overzichtspagina (zie volgende hoofdstuk) kunt u uw aanvragen wijzigen. U zoekt hiervoor de aanvraag op aan de hand van de zoekfunctie, of bladert door het overzicht met behulp van de pagineringsfunctie.

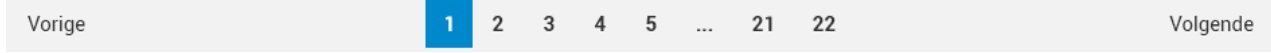

*Met behulp van de pagineringsfunctie kunt u door alle aanvragen bladeren*

Door een aanvraag te openen kunt u vervolgens:

- De verwachte afleverdatum aanpassen;
- De aanvraag annuleren door deze af te keuren met behulp van de button 'Niet akkoord'.

## <span id="page-9-3"></span>**5.4 Uw verstuurde aanvraag**

Zodra u uw aanvraag voor de Opdrachtcode tot Tenaamstelling heeft verstuurd naar de wagenparkeigenaar, zal deze een melding hiervan ontvangen. Bovendien is de aanvraag voor zowel u als de wagenparkeigenaar zichtbaar binnen de overzichtspagina (zie volgende hoofdstuk).

## <span id="page-10-0"></span>**5.5 Uw behandelde aanvraag**

Zodra de wagenparkeigenaar uw aanvraag in behandeling heeft genomen, zal deze de Opdrachtcode tot Tenaamstelling in de applicatie verwerken en aan u verstrekken. U ontvangt daarna (mits u dit aangegeven heeft in de instellingen) een melding per e-mail.

• De Opdrachtcode tot Tenaamstelling is direct voor u beschikbaar en daarmee te tonen in uw aanvraag;

De wagenparkeigenaar kan er echter ook voor kiezen de Opdrachtcode tot Tenaamstelling onder embargo te verstrekken. Hierbij wordt de OTT getoond vanaf een door de wagenparkeigenaar gedefinieerde datum. U ontvangt een melding per e-mail bij het verstrijken van deze datum.

Bij het verstrekken van de OTT door de wagenparkeigenaar kan het voorkomen dat de aanvraag is verrijkt met een opmerking.

## <span id="page-10-1"></span>**6 De overzichtspagina's gebruiken**

AutoConnect OTT heeft de beschikking over een overzichtspagina. U treft hier alle aanvragen aan voor een Opdrachtcode tot Tenaamstelling die u gedaan heeft. We onderscheiden hierin een aantal verschillende mogelijkheden om op te filteren:

- Op aanvraagdatum Hiermee toont u alleen aanvragen van een bepaalde datum, of binnen een bepaald datumbereik.
	- Vandaag Alleen de opdrachten die vandaag door uw organisatie zijn aangevraagd;
	- Gisteren Alleen de opdrachten die de vorige dag zijn aangemaakt;
	- Eergisteren Alleen de opdrachten die 2 dagen geleden zijn aangemaakt;
	- Gespecificeerd Alleen de opdrachten in een te specificeren tijdsbestek.
- Op opdrachtstatus Hiermee toont u alleen aanvragen met een bepaalde status.
	- Aangevraagd Dit zijn alle door uw organisatie nieuw ingevoerde aanvragen, waar door de wagenparkeigenaar nog geen aanvullingen op gedaan zijn;
	- Beschikbaar Dit zijn alle voor uw organisatie beschikbare aanvragen, waarvan de opdrachtcode tot tenaamstelling beschikbaar is;
	- Embargo Dit zijn alle voor uw organisatie beschikbare aanvragen, waarvan de opdrachtcode tot tenaamstelling ingevuld is door de wagenparkeigenaar, maar pas zichtbaar zijn vanaf een specifiek opgegeven datum;
	- Tenaamgesteld Dit zijn alle opdrachten waarvan door iemand binnen uw organisatie is aangegeven dat deze tenaamgesteld zijn, met behulp van het vinkje binnen een aanvraag. Dit vinkje is alleen beschikbaar voor opdrachten die een opdrachtcode tot tenaamstelling hebben. Pas als een aanvraag als tenaamgesteld gemarkeerd is, zal deze uit het actuele overzicht verdwijnen.
- Op wagenparkeigenaar Hiermee toont u alle aanvragen van uw organisatie die bij één wagenparkeigenaar zijn gedaan.

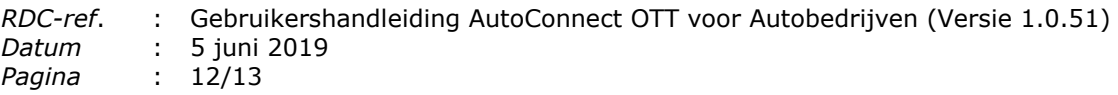

Het is mogelijk om meerdere filters tegelijk toe te passen binnen het overzicht.

U heft filters op door op het kruisje links naast een filter te klikken.

**×** Vandaag 1 *Door op het kruisje links van een filter te klikken, heft u de filter op*

## <span id="page-11-0"></span>**6.1 Overzicht afgekeurde opdrachten**

Door met uw muiscursor op het pijltje onder het navigatie-item 'Overzicht' te gaan staan, zal het menu-item 'Afgekeurde opdrachten' worden getoond. Hierin treft u alle voor uw organisatie beschikbare opdrachten aan die afgekeurd zijn door een wagenparkeigenaar. Als u vervolgens een afgekeurde aanvraag opent, treft u de reden voor afkeuring aan in het veld 'Reden niet akkoord'.

## <span id="page-11-1"></span>**7 Meldingen per e-mail ontvangen**

Er zijn verschillende stappen in het proces om een melding te ontvangen. U kunt deze ontvangen in de volgende situaties:

- Als de wagenparkeigenaar de Opdrachtcode tot Tenaamstelling heeft toegevoegd aan uw aanvraag én beschikbaar is;
- Als de wagenparkeigenaar niet akkoord is gegaan met uw aanvraag. U kunt de aanvraag vervolgens bekijken in de overzichtspagina en de reden voor afkeuren bekijken.

De e-mails die u ontvangt zijn voorzien van een directe link naar de aanvraag. Indien u (nog) bent ingelogd dan zal u direct in de betreffende aanvraag terechtkomen. Anders zal de applicatie u helpen met inloggen om vervolgens naar de betreffende aanvraag te gaan.

Om te zorgen dat de meldingen niet in uw spam of ongewenste e-mail terecht komt, verzoeken wij u om 'noreply@rdc.nl' toe te voegen aan uw adresboek. Zoals het emailadres doet vermoeden kunt u geen e-mail terugsturen naar dit adres.

## <span id="page-11-2"></span>**7.1 Uw instellingen raadplegen**

Rechts bovenin de applicatie treft u uw gebruikersnaam gevolgd door een klein pijltje. Als u óf op het pijltje klikt, óf op uw gebruikersnaam, verschijnt onderstaand menu.

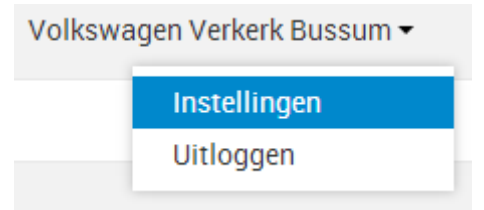

*U kunt uw instellingen raadplegen en uitloggen door op uw gebruikersnaam te klikken*

Binnen dit menu kunt u klikken op 'Instellingen'. U wordt vervolgens naar de instellingenpagina gebracht. Hier treft u de instellingen aan die voor uw organisatie gelden. Als u nog geen contactpersoon heeft opgegeven zal bovenaan de pagina een

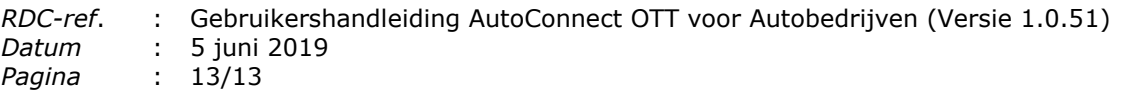

melding hierover verschijnen. Binnen het veld 'Contactpersoon' kunt u een naam opgeven welke gecommuniceerd zal worden naar de wagenparkeigenaren.

## <span id="page-12-0"></span>**7.2 Instellingen voor meldingen**

Onder 'Instellingen voor meldingen' geeft u aan of, en in welk stadium van het proces, u meldingen wenst te ontvangen.

- 'Opdrachtcode beschikbaar': U ontvangt een melding zodra de wagenparkeigenaar een aanvraag heeft aangevuld met een opdrachtcode en deze beschikbaar is;
- 'Opdracht niet akkoord': U ontvangt een melding zodra de wagenparkeigenaar een aanvraag van u heeft afgekeurd.

Door een vinkje achter één of beide opties te zetten zal er een e-mail verstuurd worden. U geeft aan naar welk(e) e-mailadres(sen) deze gestuurd moeten worden bij 'Emailadres(sen) voor notificatie'. Door te klikken op 'E-mailadres toevoegen' zal er een leeg veld beschikbaar komen, bedoeld om een e-mailadres op te geven. U kunt een onbeperkt aantal e-mailadressen opgeven.

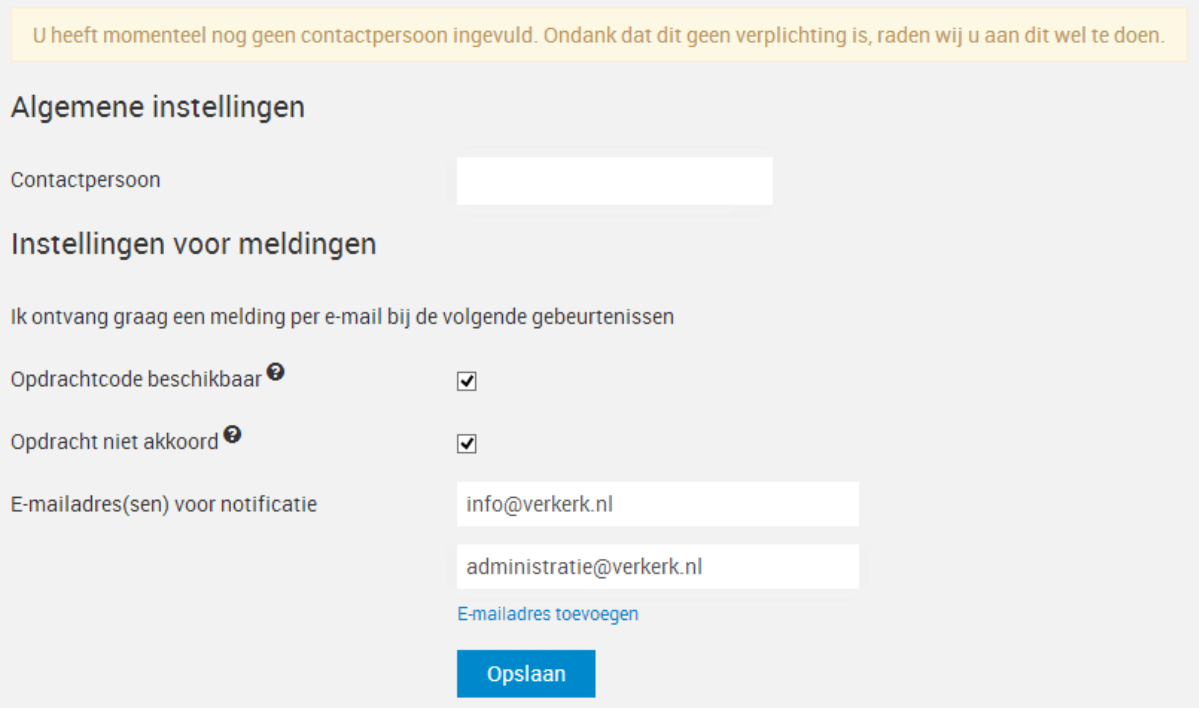

*De instellingen worden gedaan voor uw gehele organisatie*

Als u gereed bent met het aanpassen van uw instellingen bevestigt u de aanpassingen door te klikken op 'Opslaan'.

### <span id="page-12-1"></span>**8 Zoeken binnen bestaande aanvragen**

U kunt op elke plek binnen de applicatie een zoekopdracht plaatsen. U klikt hiervoor op het vergrootglas in de navigatiebalk. U kunt elke zoektekst die u wenst, opgeven in het veld hiervoor. Er zal gezocht worden op alle velden binnen bestaande aanvragen.

De zoekresultaten zullen weergegeven worden binnen de overzichtspagina.